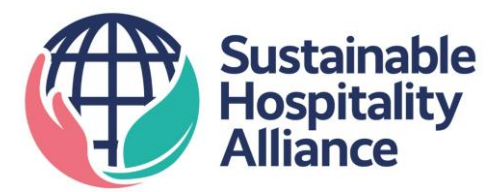

# **HCMI v2.0 How to guide**

## **Data input**

#### **Tab 1. Hotel Details**

*Fill out the Contact & Hotel Details section.*

Refer to the Definitions tab for description of terms marked with \*

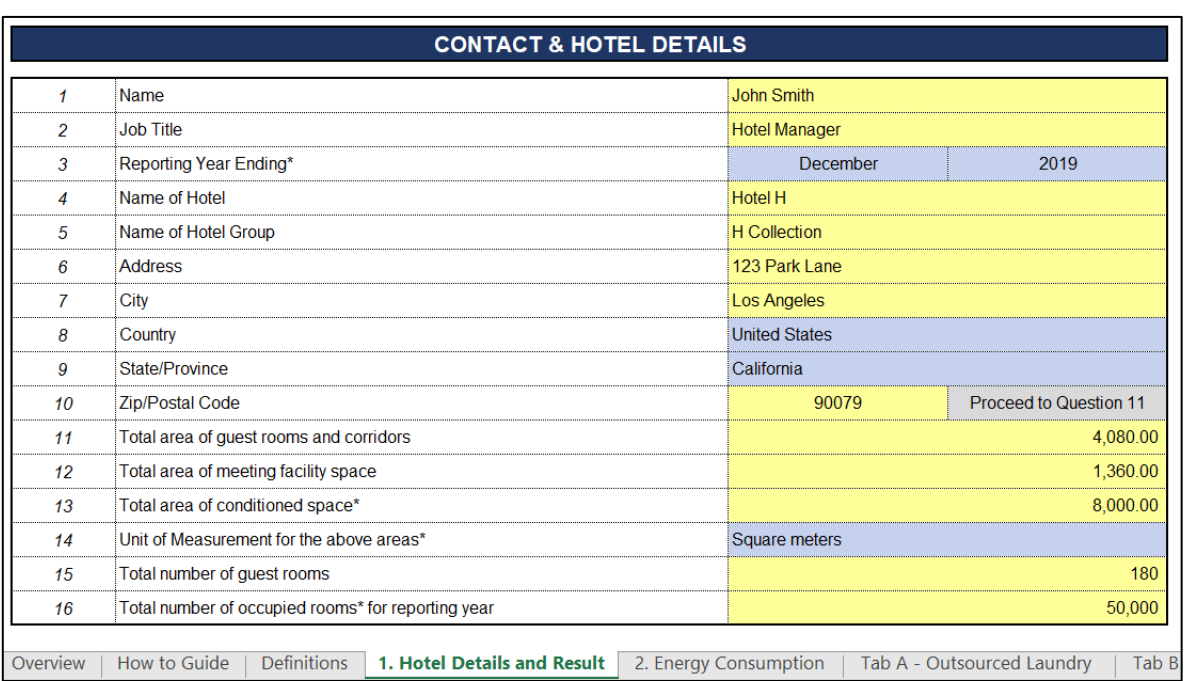

*Fill out the Supplementary Questions section.*

If your answer is NO for all the supplementary questions, proceed to Tab 2. Energy Consumption.

If your answer is YES for any of the questions, you will also need to go to the tab(s) indicated.

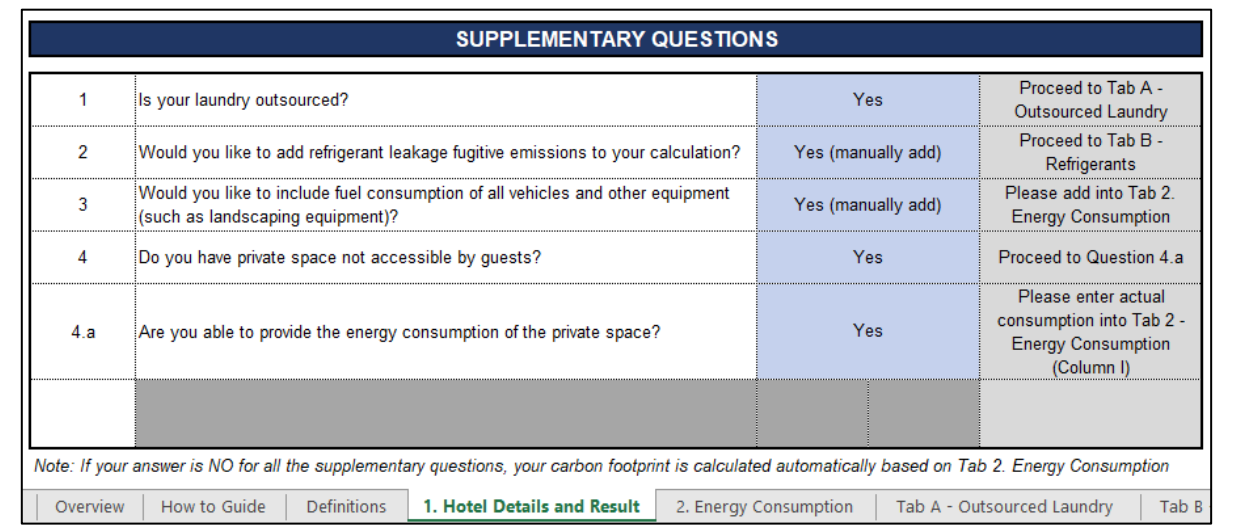

#### **Tab 2. Energy Consumption**

#### *Add energy consumption data*

Input data for the default energy types: Purchased Electricity (Grid), Natural Gas, Fuel Oil 2.

Use the dropdown to select other energy types applicable to your hotel, including mobile fuels.

Use the dropdown to select the unit for each energy type.

Input the total consumption for each energy type.

If your hotel has a private space and you have the energy consumption of the space (e.g. submetered), input the private space consumption for the relevant energy type(s). Private space consumption will not be included in the calculations.

Use the dropdown to select whether Default or Manual emission factors (EFs) are to be used for each energy type. If Manual EFs are chosen, source and input the EFs manually.

Emissions from each energy type and total emissions from energy consumption will auto populate.

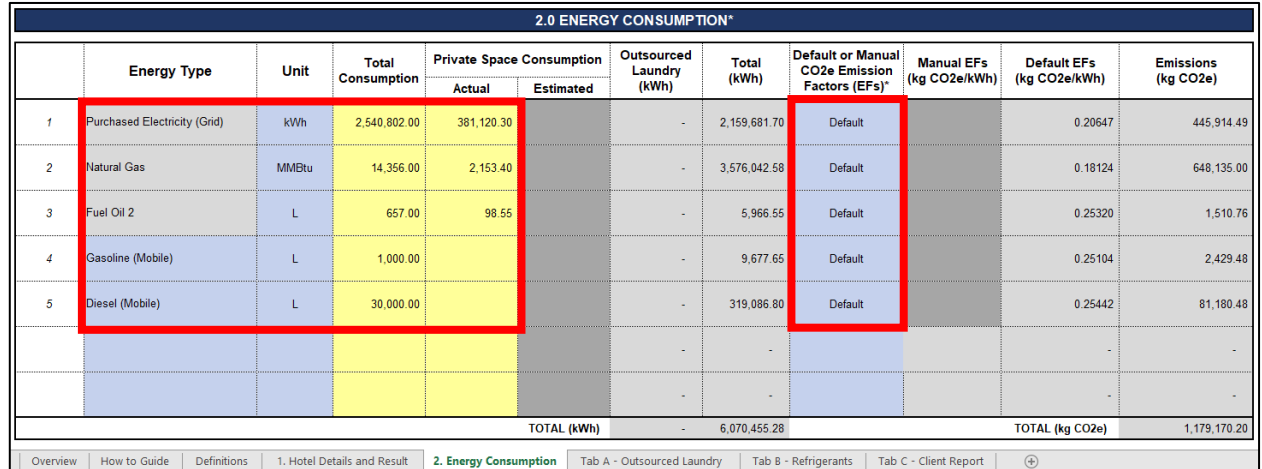

*Market-based Renewable Electricity Purchases*

Indicate if you would like to input market-based renewable electricity purchased from supplier.

If your answer is NO, proceed to the other tabs.

If your answer is YES, proceed to enter the description of the market purchase and amount in kWh. The amount will be used to offset electricity purchased from the grid.

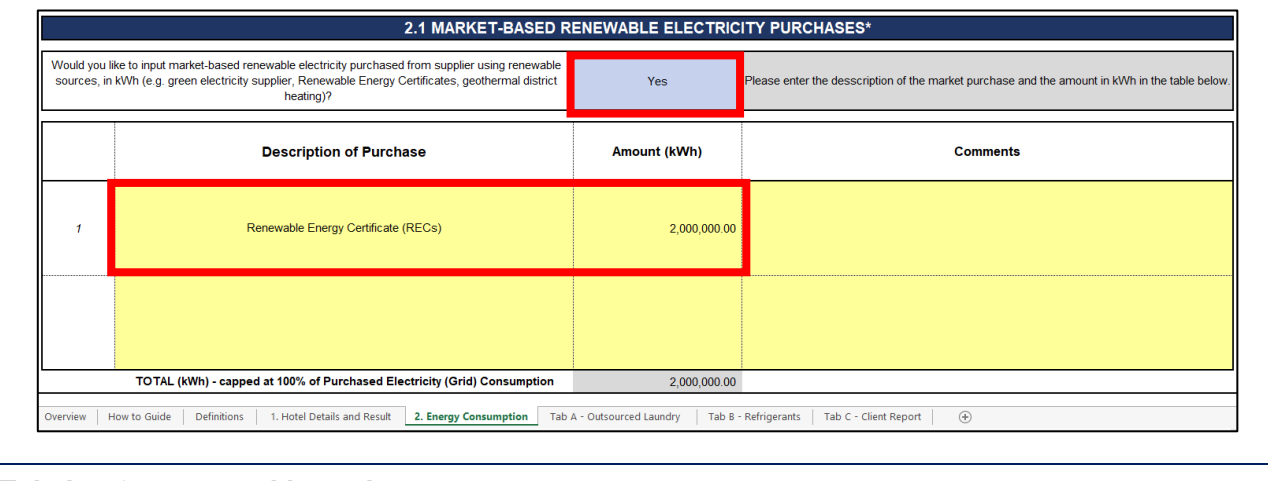

#### **Tab A – Outsourced Laundry**

*Proceed to Tab A - Outsourced Laundry if your hotel's laundry is outsourced.* 

Use the dropdown to indicate whether your laundry contractor provides you with energy data.

If your answer is YES, proceed to update Section A.1.

- Use the dropdown to select relevant energy types. Purchased Electricity (Grid) is a default energy type.
- Ensure that the chosen energy types are also selected in Tab 2. Energy Consumption.
- Input the total consumption and unit for each energy type.

If your answer is NO, proceed to the next question and use the dropdown to indicate whether your hotel's laundry tonnage is known.

If your answer is YES, input your hotel's laundry tonnage and unit. Energy consumption from outsourced laundry will be estimated and reflected in Section A.3.

If your answer is NO, your hotel's laundry tonnage will be estimated using the number of occupied rooms in Section A.2 and reflected in Section A.3.

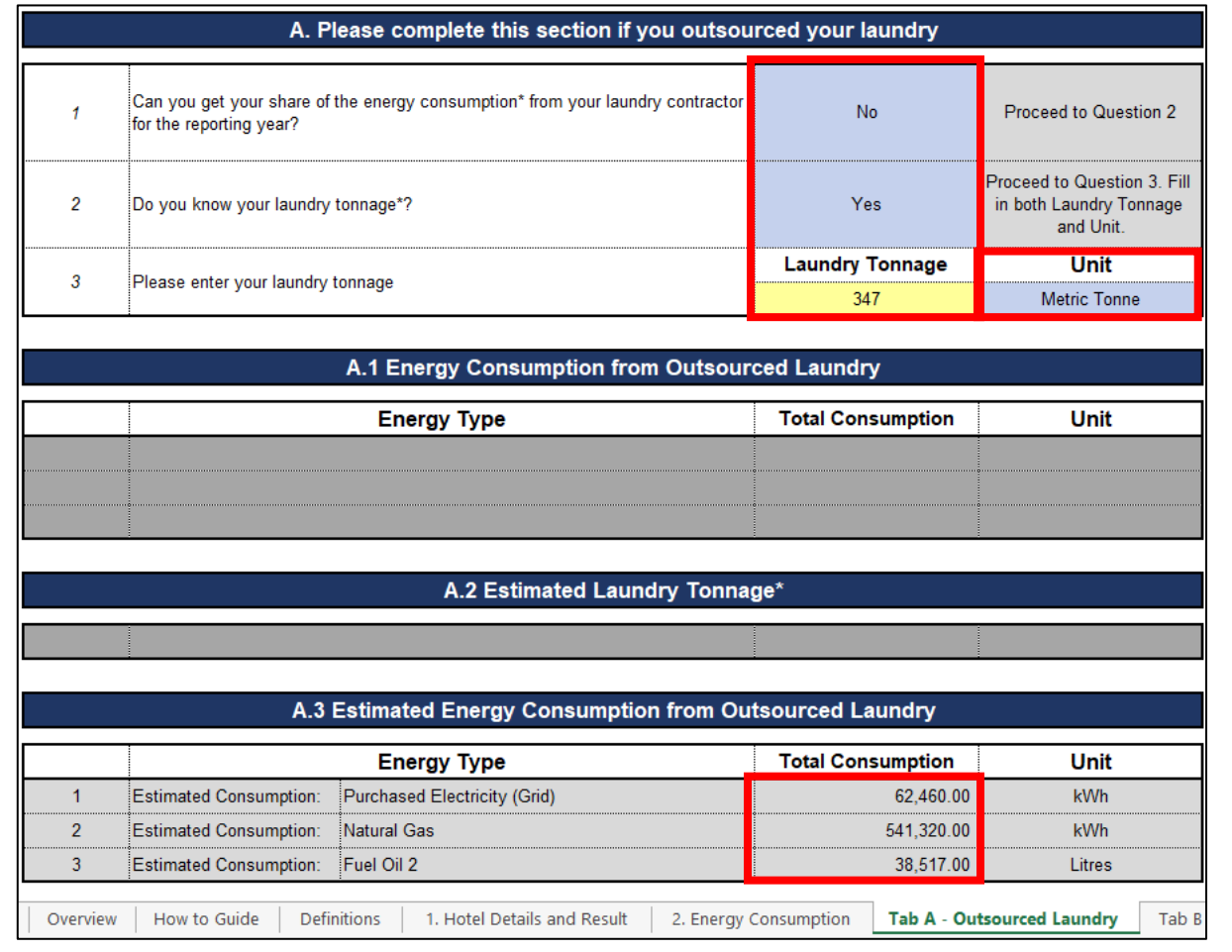

#### **Tab B – Refrigerants**

*Proceed to Tab B - Refrigerants if you would like to manually add refrigerant leakage fugitive emissions to the calculations.*

Use the dropdown to indicate if your hotel used any of the listed refrigerants.

If your answer is NO, your hotel's carbon footprint will be uplifted by 1% to account for fugitive emissions. Proceed to the other tabs.

If your answer is YES

- Input the amount of refrigerant used in your hotel in kg.
- Input the amount for all applicable refrigerants in both "Common refrigerants with high GWP" and "Other refrigerants" list.

The emissions from each refrigerant and the total emissions from refrigerants will auto populate.

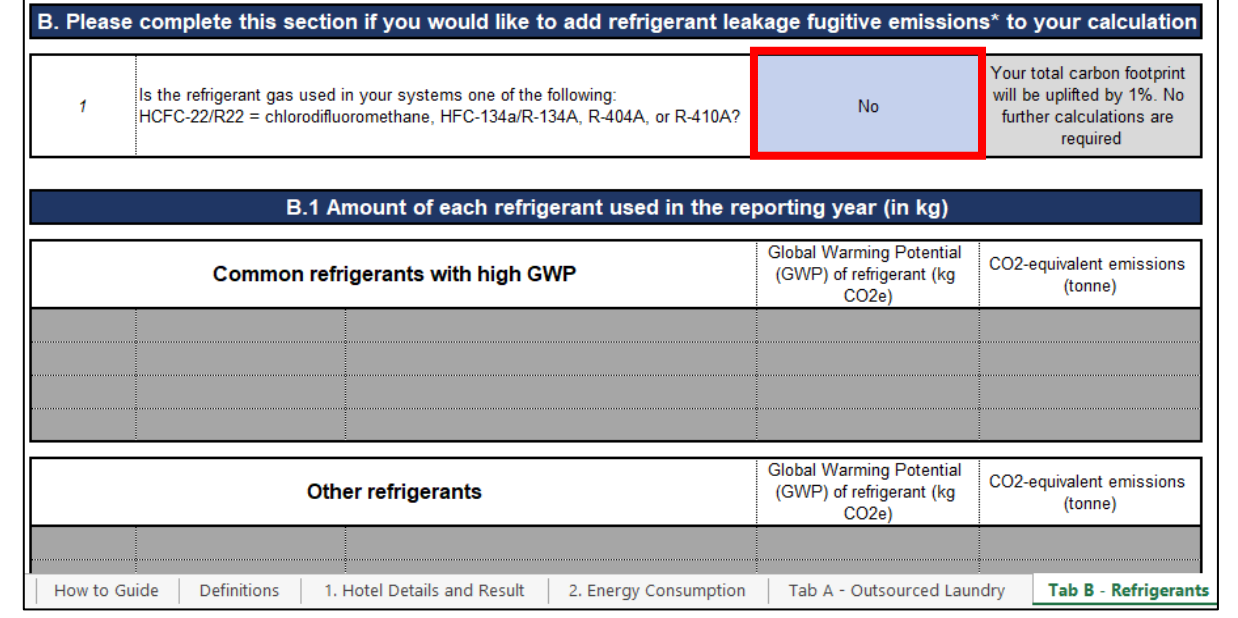

## **Data output**

#### **Tab 1. Results**

*The Results section will auto populate to output the following results* 

- Carbon footprint: Total for guestrooms and meeting space during the specified reporting year, per occupied room on a daily basis, per area of meeting space on an hourly basis, and per area on an annual basis
- Renewable energy & electricity: Total renewable energy and electricity used by the hotel, Total renewable electricity used by the hotel, Total renewable energy and electricity used by the hotel
- Greenhouse gas scopes: Scope 1, Scope 2 and partial Scope 3 emissions

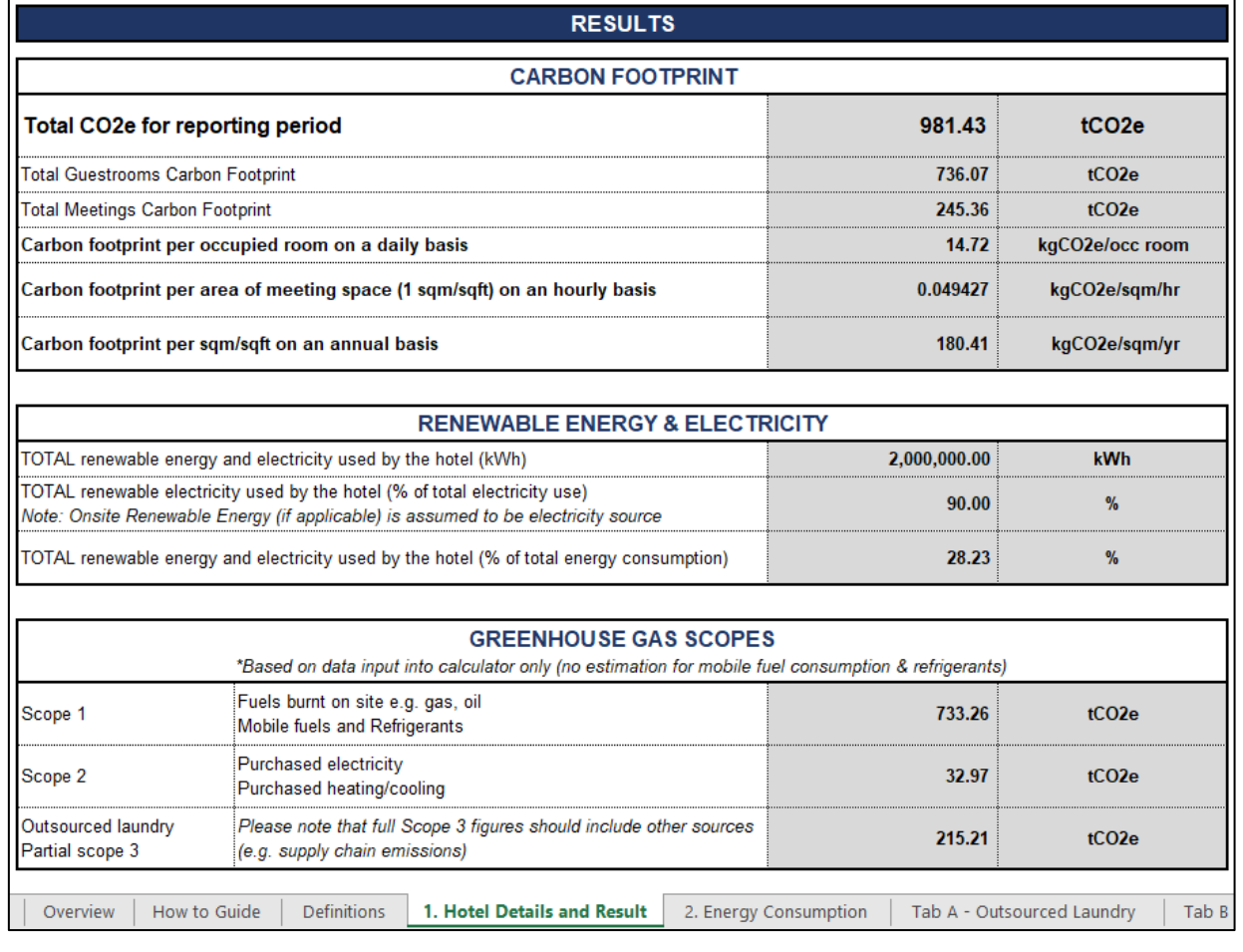

### **Tab C – Client Report**

*Proceed to Client Report to produce a report for a specific client*

Complete the Client Details section

- Add number of occupied rooms.
- Add meeting space and how long it was occupied for.

The results section will auto populate once all data input tabs and the client details have been completed.

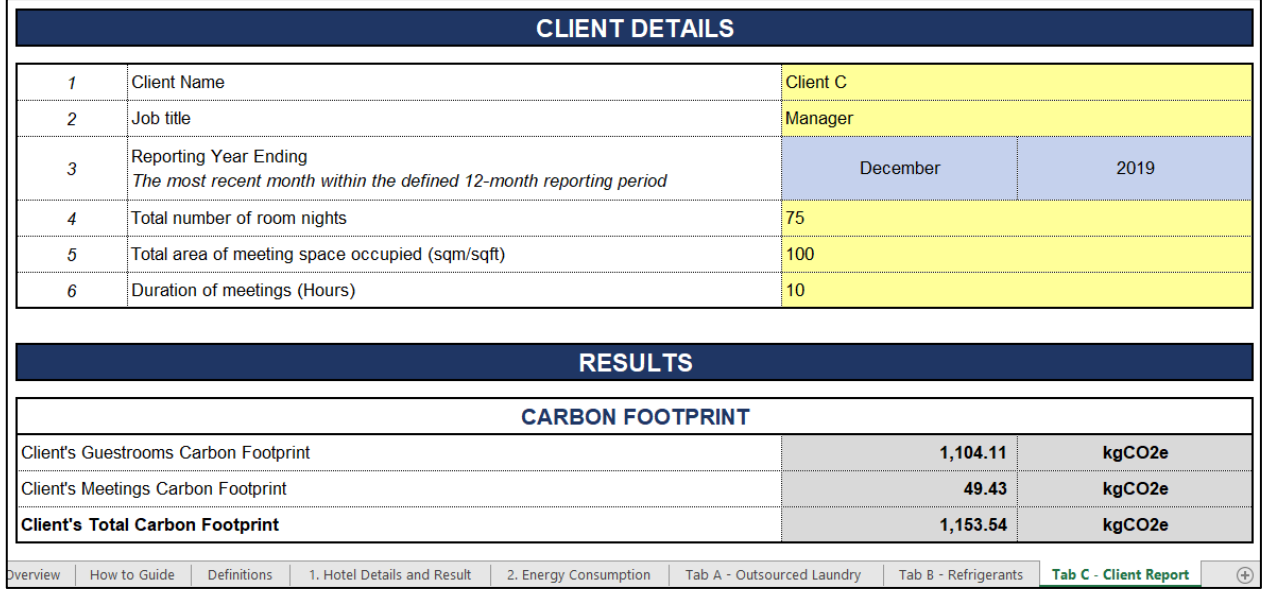